## **2.9.7.1. Формирование медицинского документа регистрации смерти.**

 Для формирование медицинского документа «Регистрации смерти» необходимо перейти на форму **«АРМ Эксперта»**, далее команда **«Регистрация смерти»** располагается на основной форме.

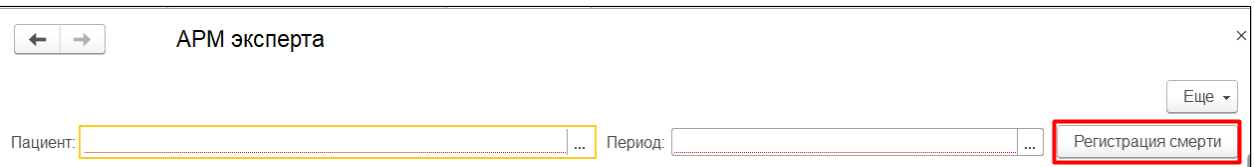

Для регистрации смерти пациента обязательно должно быть заполнено поле «Пациент».

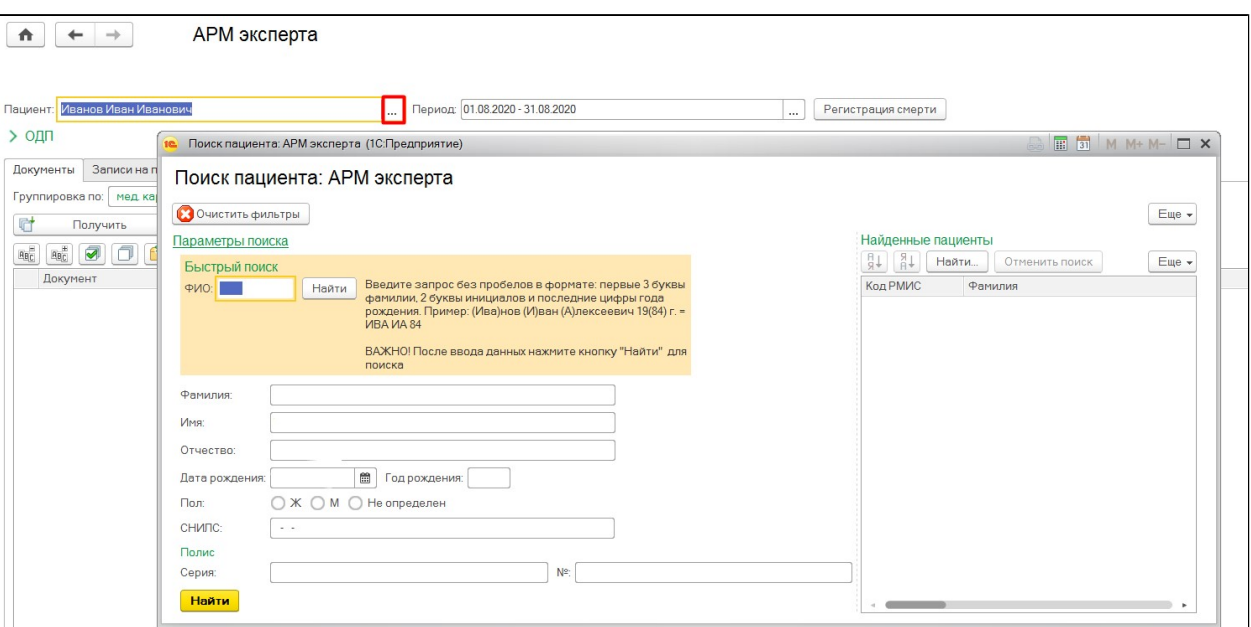

При нажатии на кнопку «Регистрация смерти» открывается форма документа «Регистрация смерти» для заполнения данными.

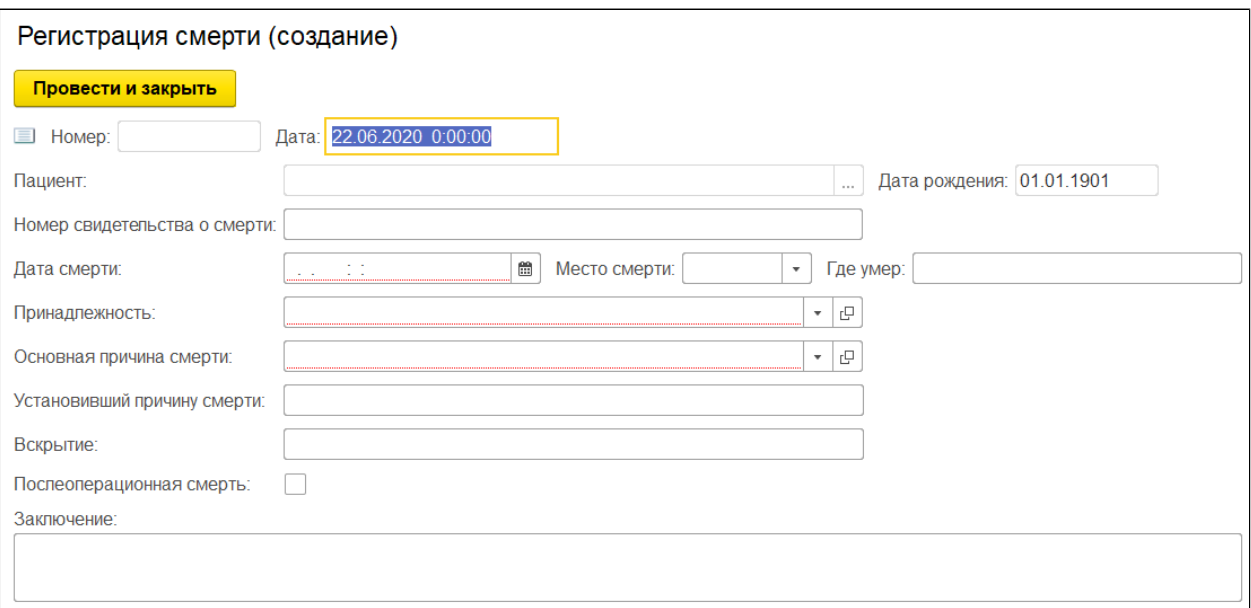

Необходимо заполнить все поля данными: номер документа, ФИО пациента, дата рождения и дата документа присвоится автоматически, остальное заполняется вручную.

После заполнения всех данных, необходимо нажать на кнопку **«Провести и закрыть»**. После нажатия кнопки «Провести и закрыть» выведется сообщение о том, что пациент будет исключен из регистра паллиативных пациентов и на основании данных о смерти создастся документ «Исключение из регистра паллиативных пациентов» .

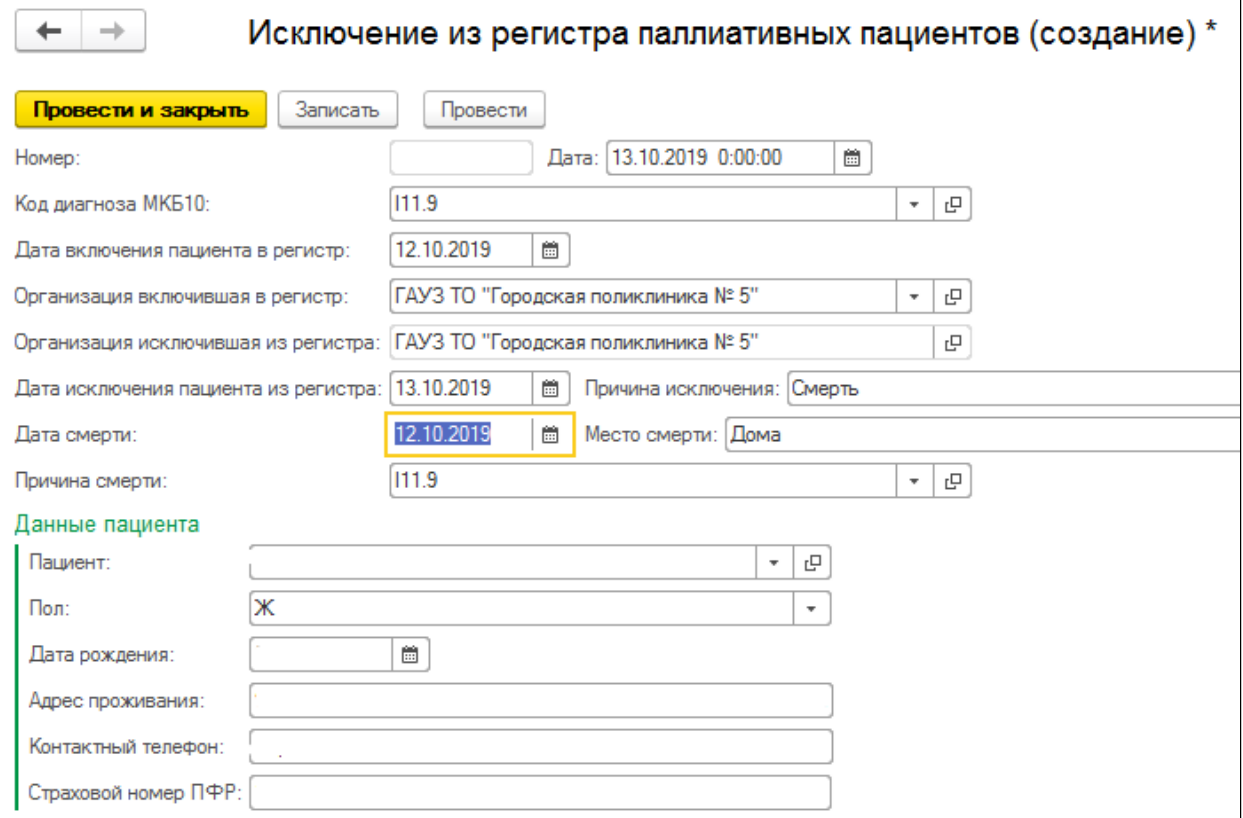